## Ponto Secullum 4 - Configurando Usuários do Sistema

 O Ponto Secullum 4, possui um novo método de gerenciar "Usuários" do sistema, com mais segurança e opções de restrições a usuários que não serão administradores.

Para configurar estes usuários vamos acessar o menu Manutenção > Usuários > Incluir

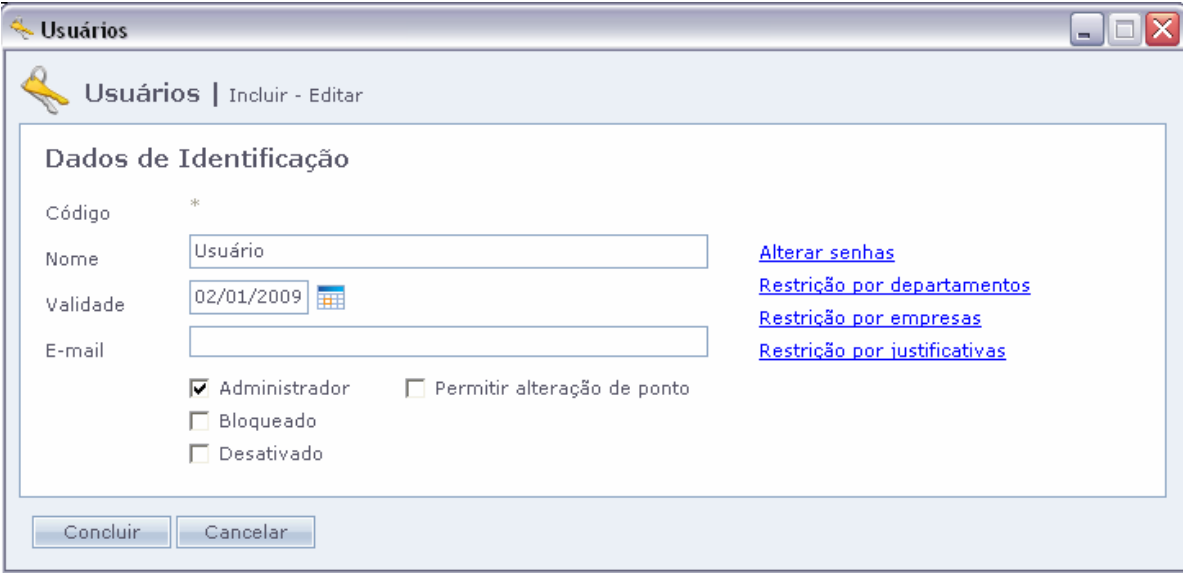

Nesta tela, cadastramos todos os usuários e senhas de acessos ao sistema.Por padrão o sistema virá com usuário "Administrador" sem senha.E também com a opção "Permitir alteração de Ponto" desmarcada, restringindo a alteração de marcações dos funcionários.

Para cadastrar um usuário, clique no botão "Incluir", após defina o nome para o mesmo e para as demais configurações, clicando em "Alterar senhas".

Temos as seguintes definições de senhas:

Código: O Código para este usuário é automático.

Nome:Digite um nome amigável para seu usuário.

Validade: Determina uma validade para este cadastrado.

Alterar Senhas: Configura-se a senha deste usuário.

Restrição por departamentos: Restringe o usuário à visualização de apenas um ou mais departamentos.

Restrição por empresas: Restringe o usuário à visualização de apenas uma ou mais empresas.

Restrição por justificativas: Restringe o usuário a visualização dos funcionários que estiverem com as justificativas assinaladas, lançadas em Cartão Ponto.

Administrador: Permite ao usuário ter todos os privilégios de administração ao sistema.

Permitir alteração de Ponto: Permite ao usuário que não administrador, fazer alterações no cartão ponto, ou seja terá como alterar as marcações dos funcionários.

 ATENÇÃO: Ao marcar está opção, estará permitindo que o ponto do funcionário seja alterado. Será exibida a tela do termo de compromisso com os dados da empresa.

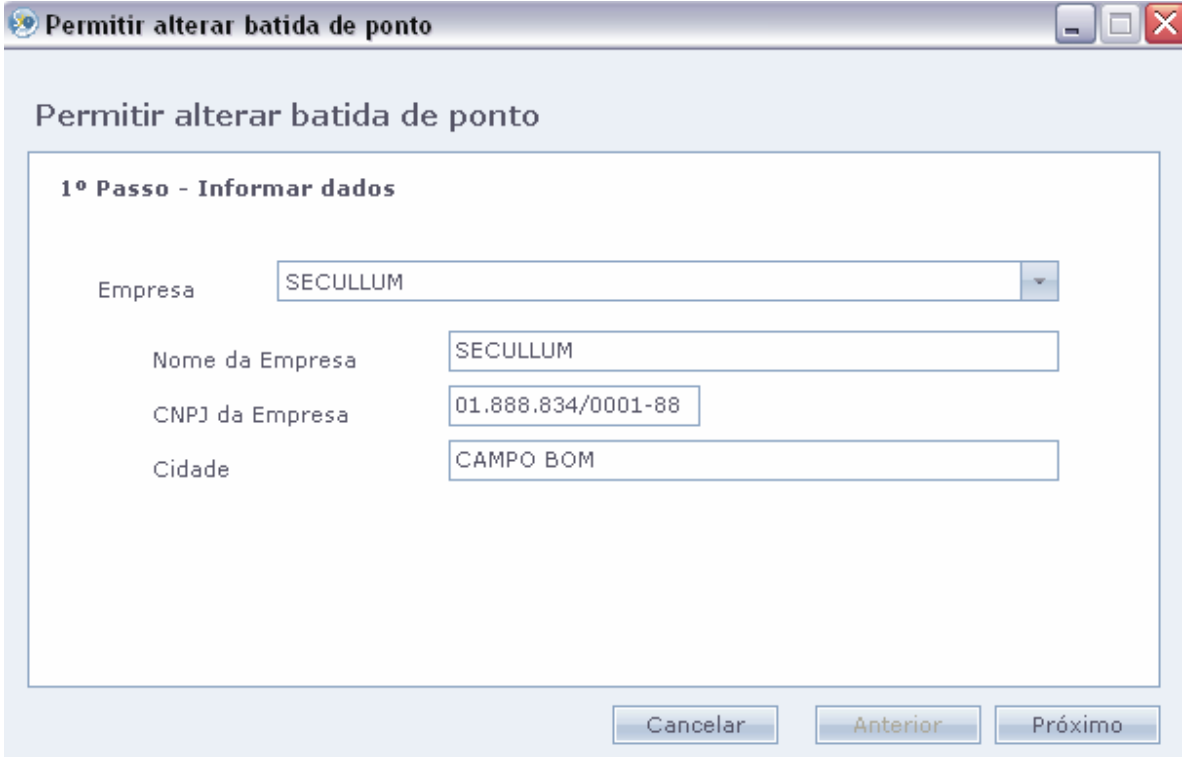

## Clique em "Próximo".

## <sup>O</sup> Permitir alterar batida de ponto

 $\Box$ o $\times$ 

Permitir alterar batida de ponto

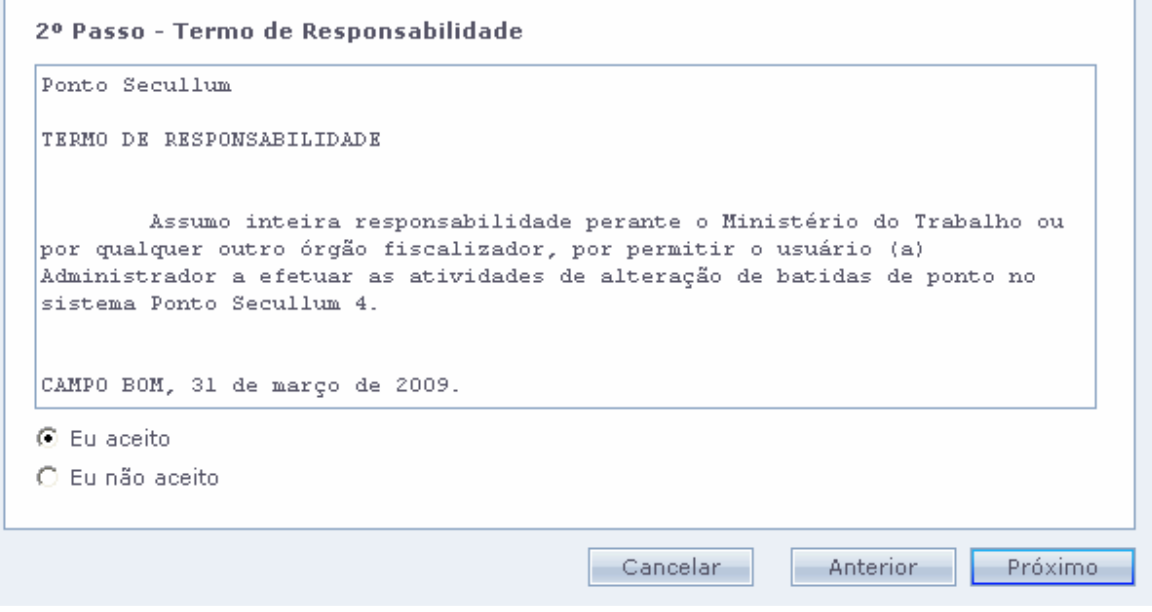

Leia o termo de responsabilidade, se aceitar marque "Eu aceito" e clique em "Próximo".

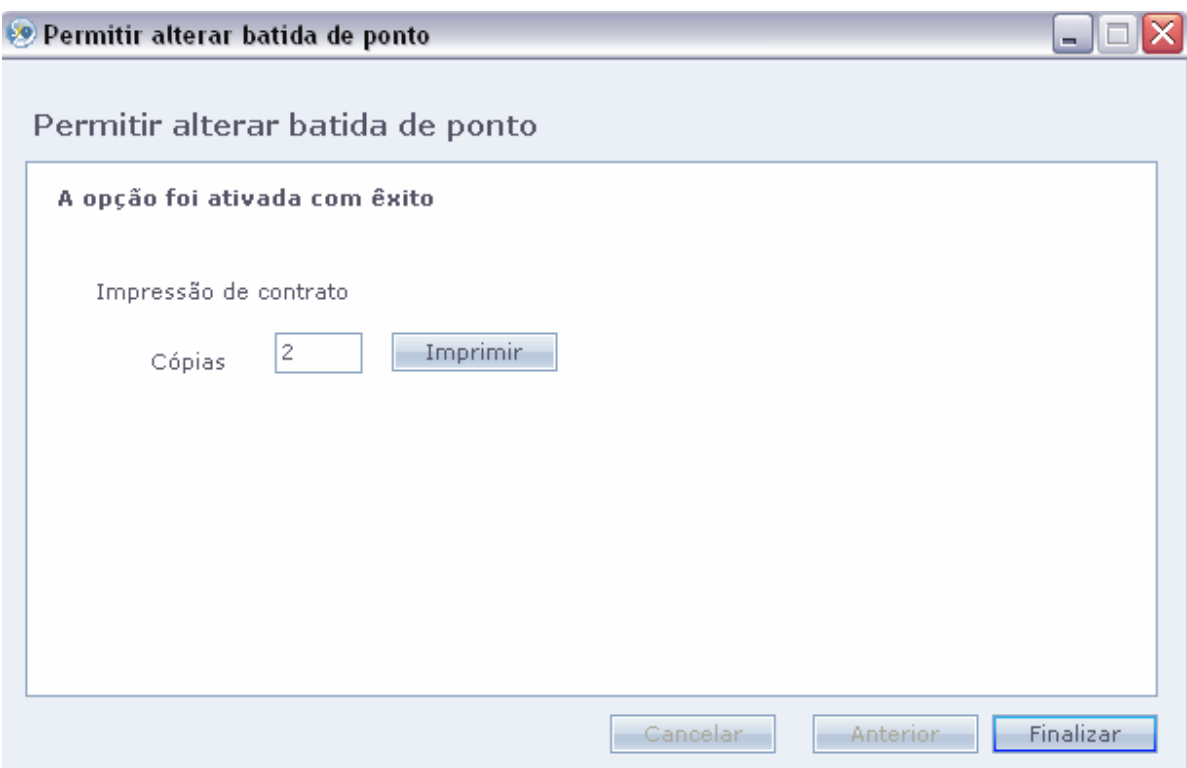

Antes de finalizar, pode-se imprimir este termo de responsabilidade. Até mesmo definir quantas cópias deseja. Após clique em finalizar.

 Por motivos de segurança, todas as marcações da tela de Cálculos, que forem manuais, serão exibidas com asterisco (\*).

Bloqueado: Bloqueia o usuário em questão.

Desativado: Desativa o usuário.

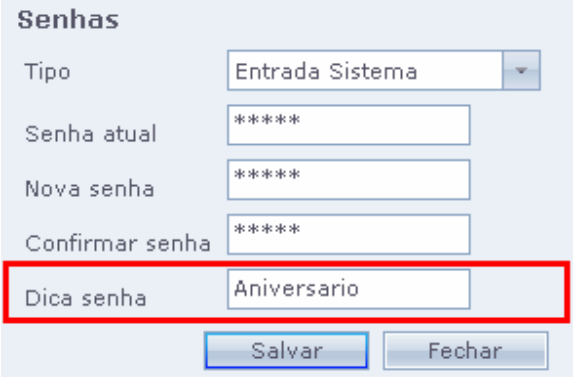

Dica de Senha: Quando configuramos uma senha de entrada no sistema, é exibido o campo "Dica de Senha". Neste campo pode gravar uma informação para lembrarmos da senha cadastrada. Esta informação é exibida quando colocamos o nome de usuário e clicamos no botão de "Informação" da tela de login do Ponto Secullum.

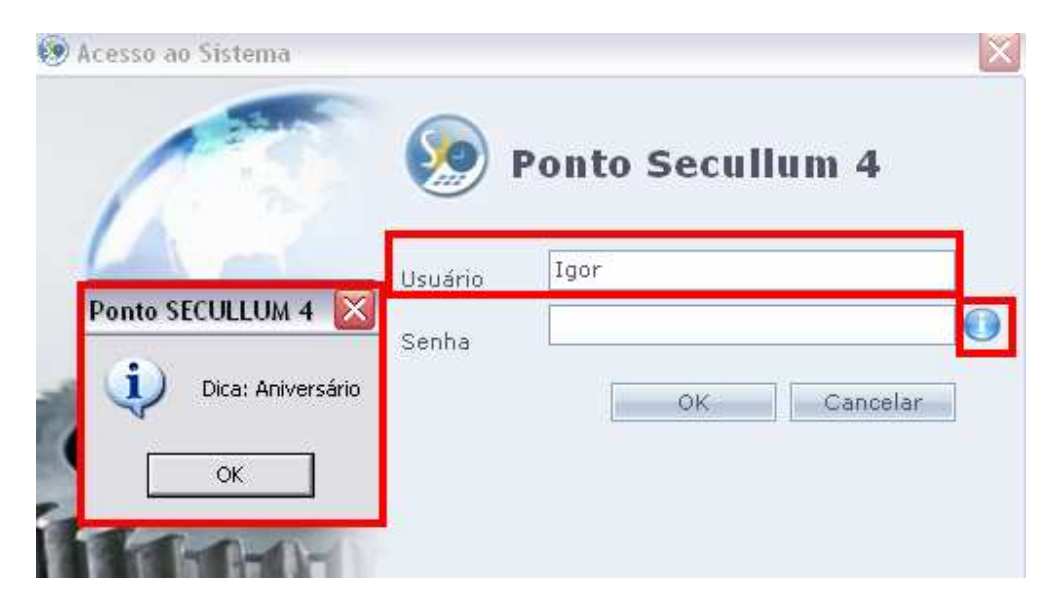

Digite o seu nome de Usuário no sistema, e clique no ícone 'i' de informação. Se houver "Dica de Senha" a mesma será exibida.

Manutenção > Usuários > Restrições aos Menus

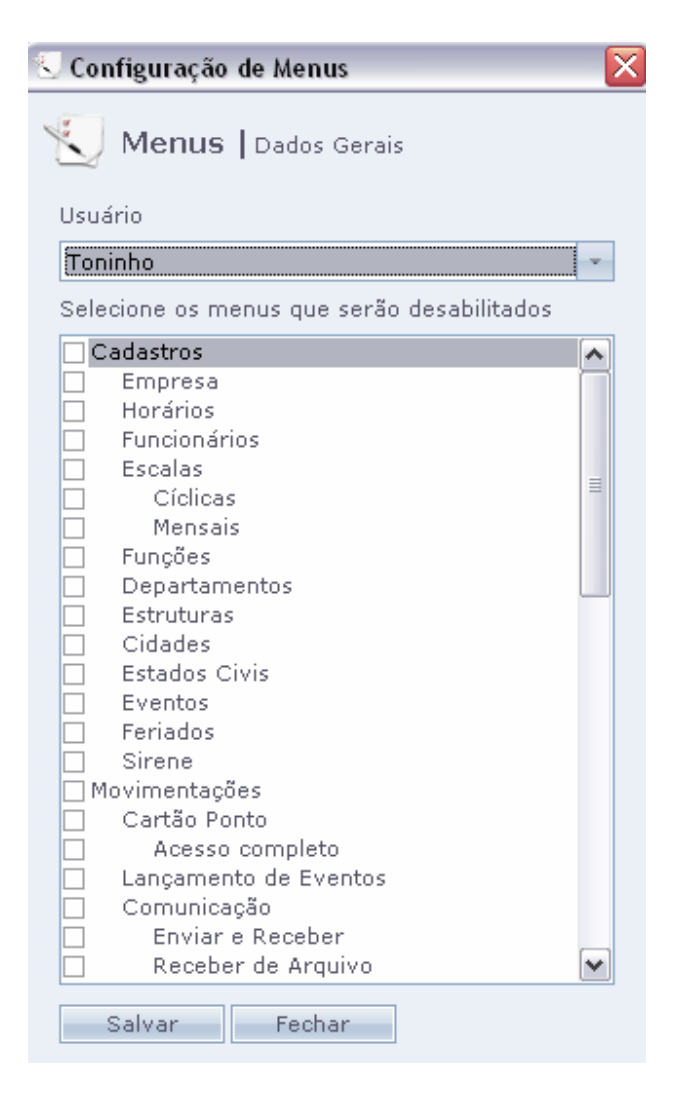

 Nesta tela é possível restringir os menus do sistema por usuários que não são administradores.

 Os menus assinalados para o usuário selecionado acima não serão visualizados pelo mesmo quando este acessar o sistema com mesmo login.

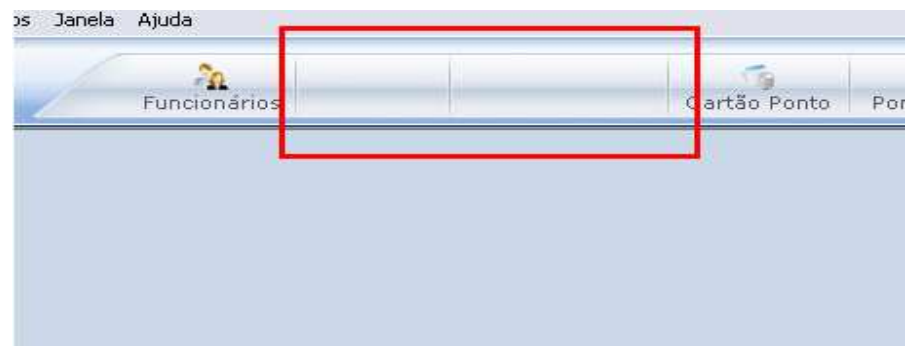

 Os ícones e caminhos restringidos ao usuário não serão exibidos no sistema.

## Manutenção > Usuários > Log de Informações

 Nesta nova opção de Log, as alterações do sistema são exibidas de uma forma segura, sem permitir edição ou exclusão dos dados. Todas as alterações realizadas pelos usuários no sistema, serão exibidas nesta tela e ficam gravadas diretamente no banco de dados do sistema.

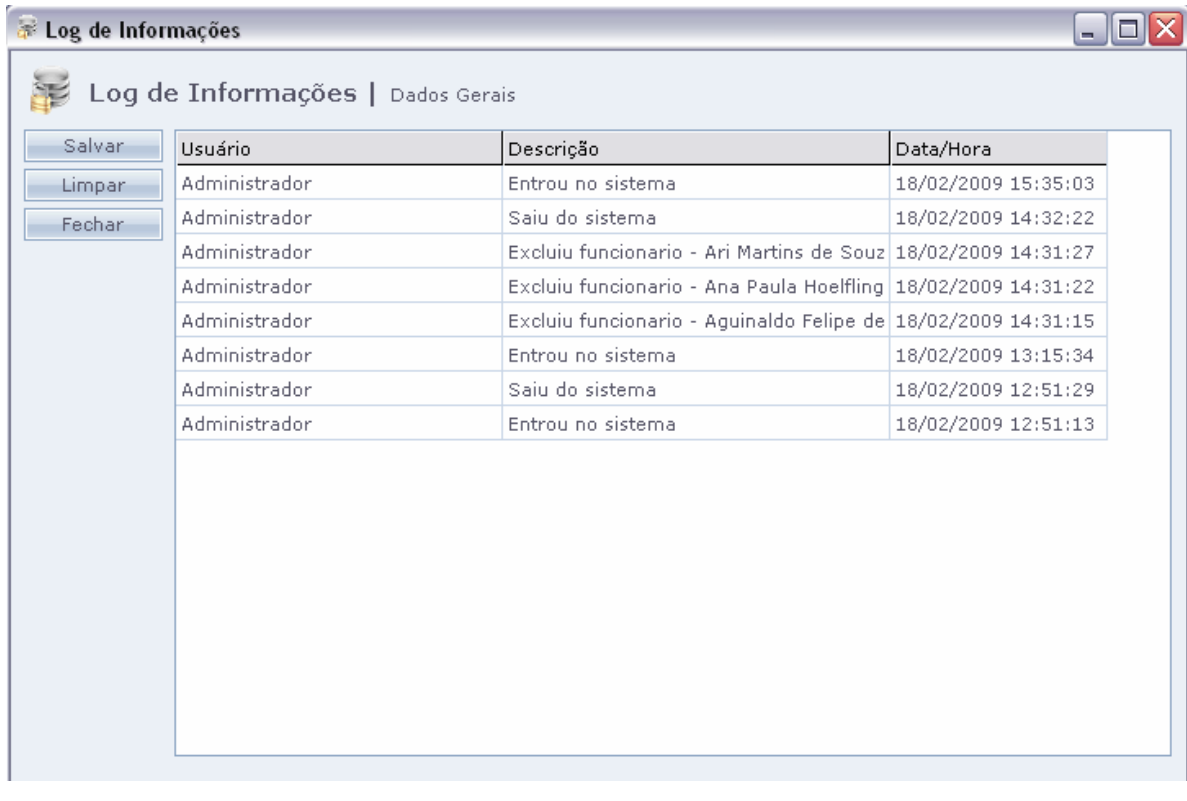

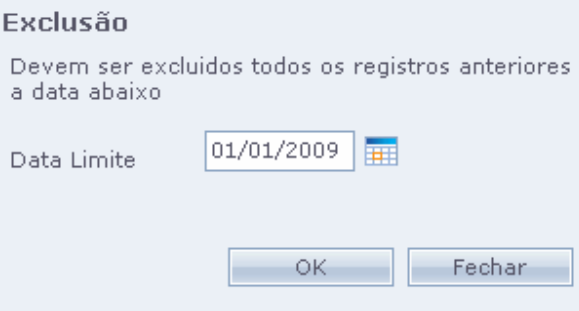

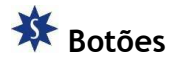

Limpar: Quando logado como administrador no sistema temos como limpar o Log a partir de uma data configurada clicando em "Limpar".Este botão não é exibido quando logado com usuário sem privilégio de administrador.

Salvar: Permite ao administrador salvar este log em formato de texto para visualização posterior.